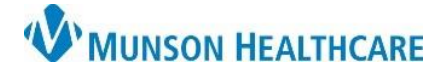

Cerner Ambulatory PowerChart **EDUCATION**

Documentation of a patient phone call (or other patient interaction) is done by creating a message within a patient's chart. Follow the steps below to correctly document a message.

## **Documenting a Phone Call**

1. Perform a Patient Search.

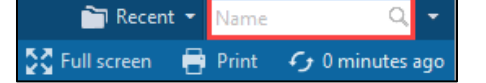

- 2. From Encounter Search:
	- a. Select the correct patient.
	- b. Select the correct encounter for documentation.
		- i. Look for the correct location and encounter type.
			- Clinic: use for documentation related to a clinic visit.
			- InBetween Visits: use for documentation not related to a recent clinic visit. (A new InBetween Visit may be created for each new documentation).

## c. Click OK.

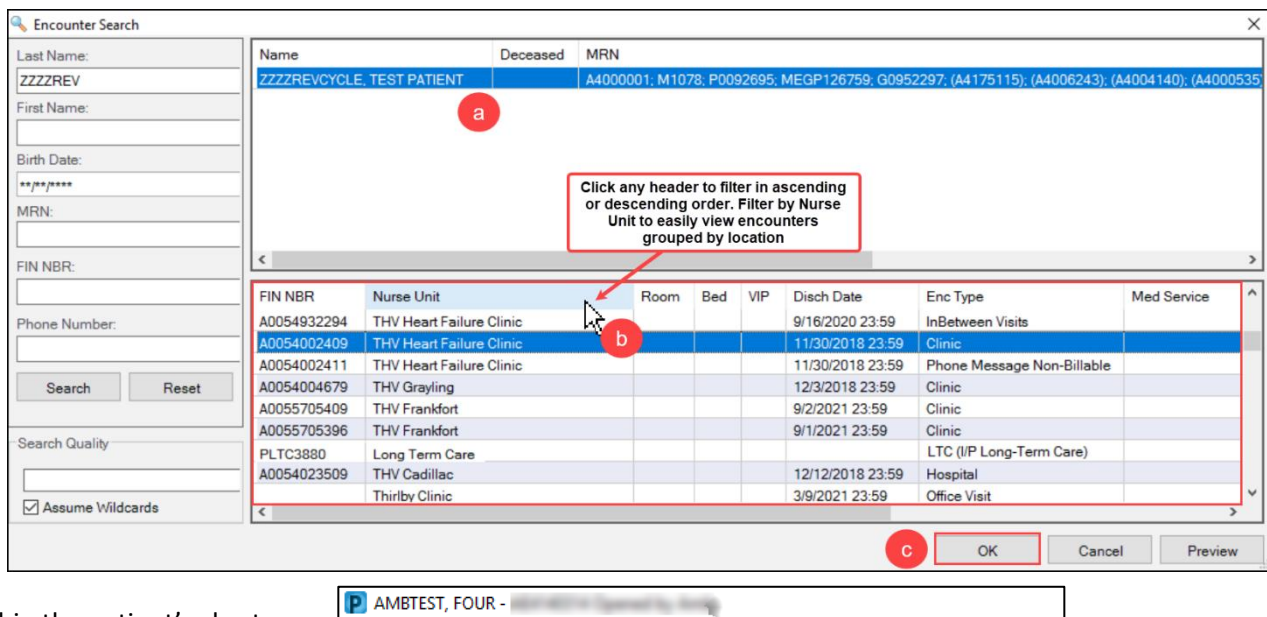

- 3. Within the patient's chart:
	- a. Click Communicate.
	- b. Select Message.

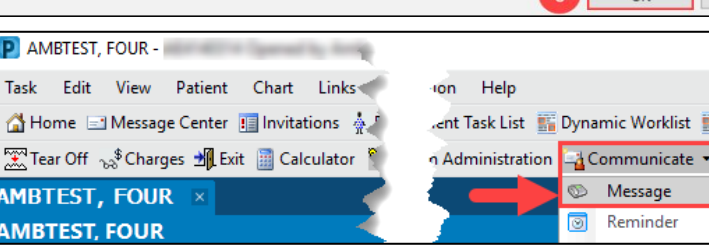

- 4. A New Message window opens.
	- a. The Patient will pre-populate if the patient's chart was open before creating the message, otherwise search for the patient as needed.

Message

- b. Modify the caller and caller # as needed.
- c. Fill in the remaining information as needed.

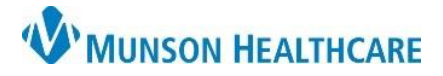

## **Phone Call Documentation** for Providers, Clinical and Clerical Staff

## Cerner Ambulatory PowerChart **EDUCATION**

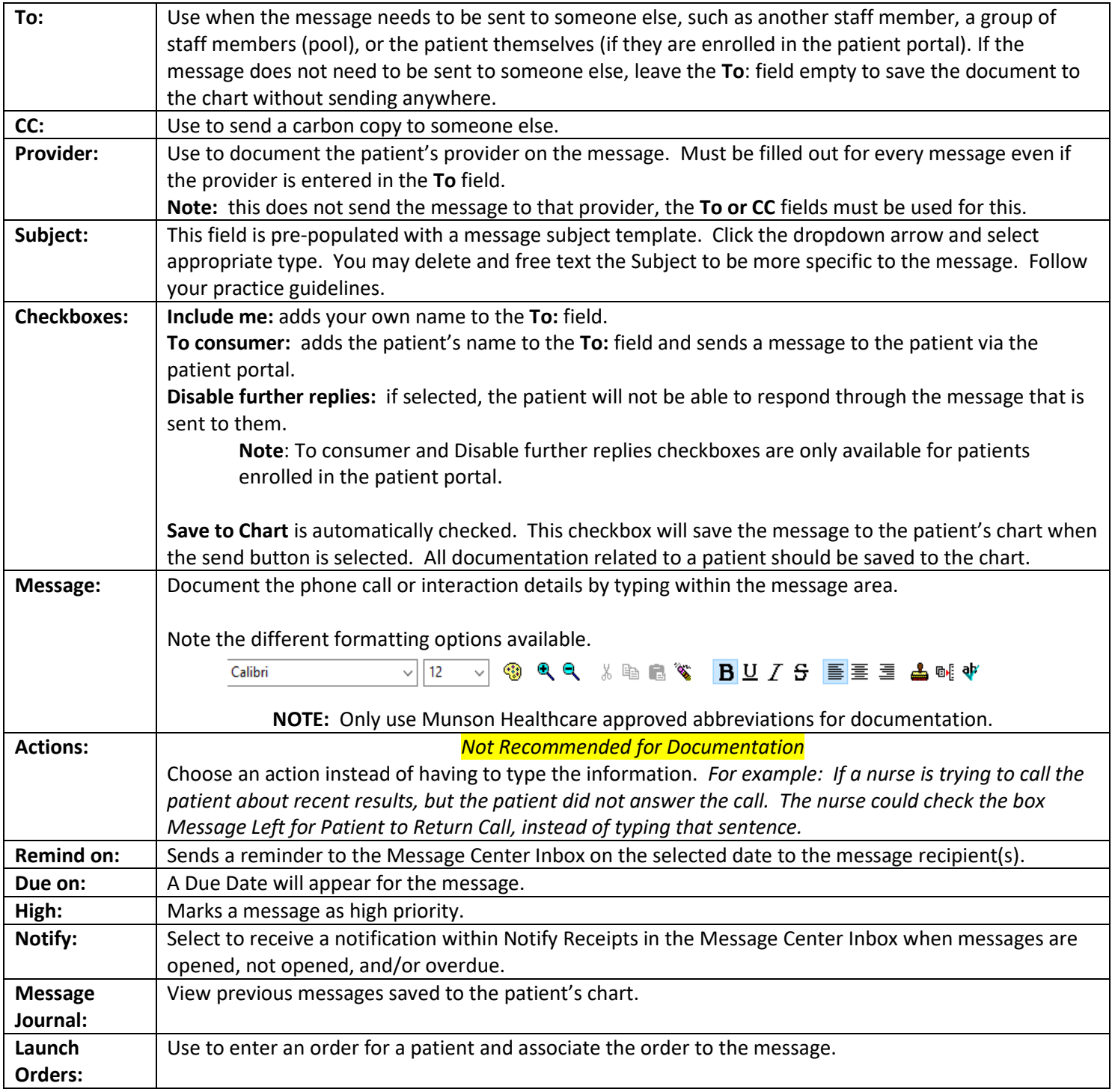